# **Dell EMC PowerEdge R750xa** BIOS **與** UEFI **參考指南**

**零件號碼: E71S 管制類型: E71S001 9 月 2021 年 修正版 A04**

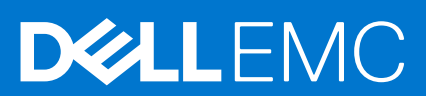

### 註、警示與警告

**註:** 「註」表示可以幫助您更有效地使用產品的重要資訊。

**警示: 「警示」表示有可能會損壞硬體或導致資料遺失,並告訴您如何避免發生此類問題。**

**警告: 「警告」表示可能的財產損失、人身傷害或死亡。**

© 2021 Dell Inc. 或其子公司。版權所有,翻印必究。Dell、EMC 與其他商標均為 Dell Inc.或其子公司的商標。其他商標可能為其各自擁有者的商標。

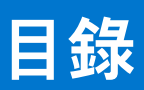

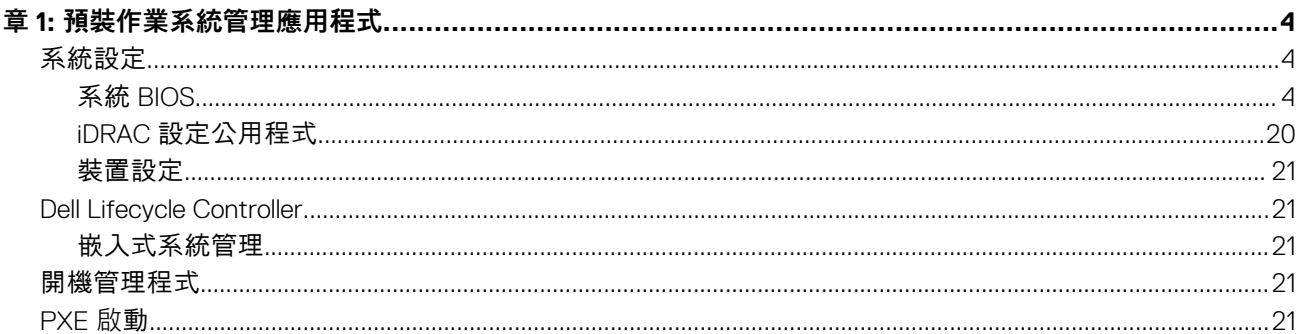

**預裝作業系統管理應用程式**

**1**

<span id="page-3-0"></span>您可以管理系統基本設定和功能,無須使用系統韌體開機至作業系統。

# 管理預裝作業系統應用程式的選項

您可以使用下列任一選項來管理預裝作業系統應用程式:

- 系統設定
- Dell Lifecycle Controller
- 開機管理程式
- 開機前執行環境 (PXE)

**主題:**

- 系統設定
- [Dell Lifecycle Controller](#page-20-0)
- [開機管理程式](#page-20-0)
- [PXE](#page-20-0) 啟動

# **系統設定**

使用 **System Setup** 畫面,您可以配置系統的 BIOS 設定、iDRAC 設定和裝置設定。

您可以使用下列任何其中一種介面存取系統設定:

- 圖形使用者介面:若要存取,請前往 iDRAC 操作介面,依序按一下**設定** > **BIOS 設定**。
- 文字瀏覽器: 若要使用文字瀏覽器, 請使用「主控台重新導向」。

若要檢視 **System Setup**,請啟動系統電源,按下 F2 鍵,然後按一下 **System Setup Main Menu**。

**註:** 如果在您按下 F2 鍵之前,作業系統便已開始載入,請讓系統完成開機,然後再重新啟動系統並重試。

**註:** Intel 第 3 代 Xeon 可擴充高核心數 (HCC) 處理器要求最低 BIOS 修訂版 1.2.x。

下表說明**系統設定主選單**畫面中的選項:

#### **表 1. 系統設定主功能表**

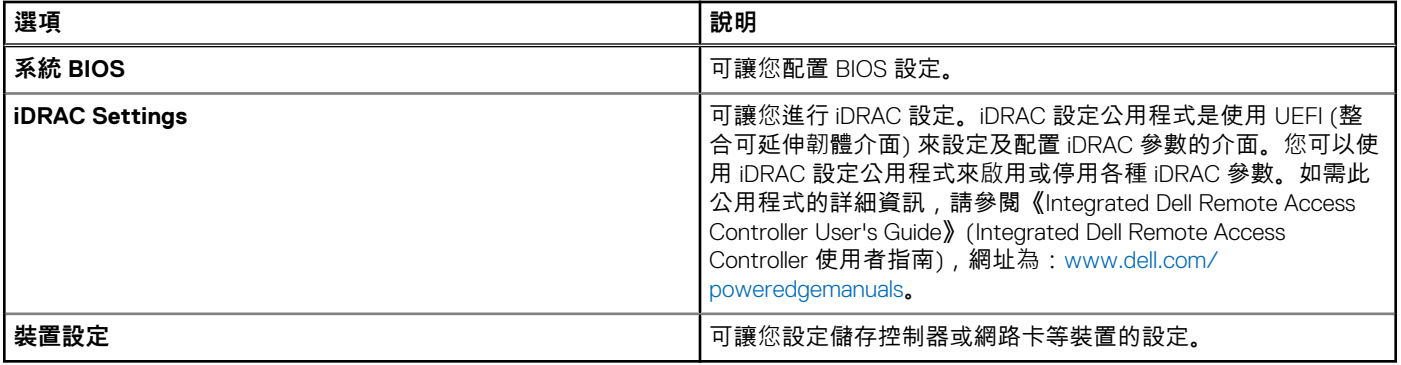

### **系統 BIOS**

若要檢視 **System BIOS** 畫面,請啟動系統電源,按下 F2 鍵,然後按一下 **System Setup Main Menu** > **System BIOS**。

### **表 2. 系統 BIOS 詳細資料**

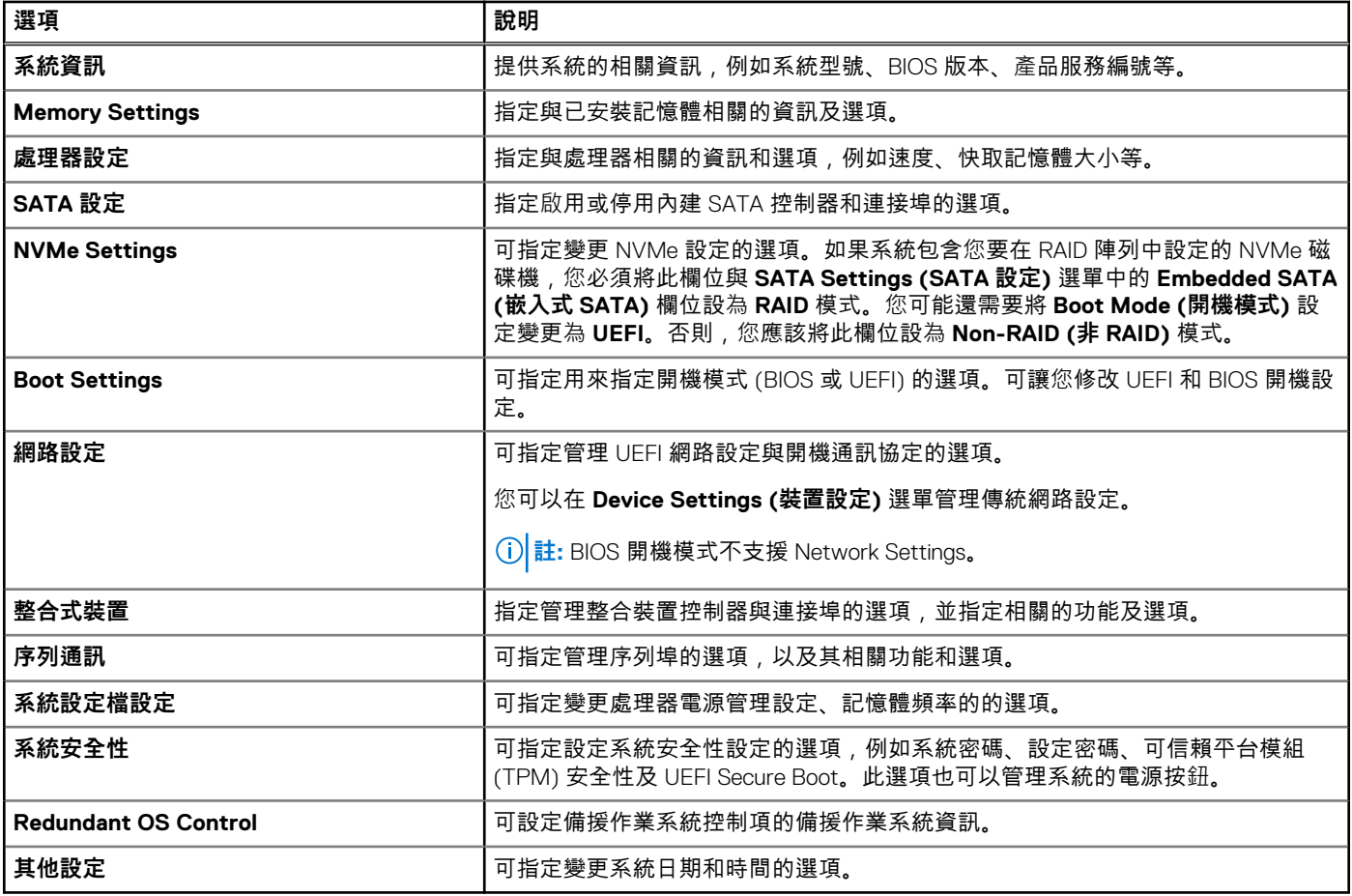

### **系統資訊**

若要檢視 **System Information** 畫面,請啟動系統電源,按下 F2 鍵,然後按一下 **System Setup Main Menu** > **System BIOS** > **System Information**。

### **表 3. System Information 詳細資料**

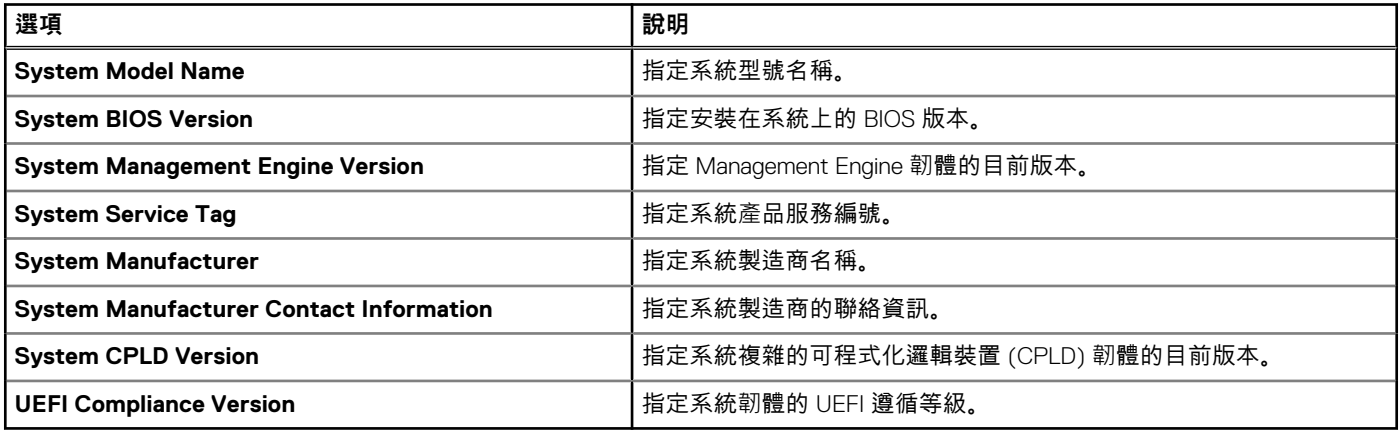

### **Memory Settings**

若要檢視 **Memory Settings** 畫面,請啟動系統電源,按下 F2 鍵,然後按一下 **System Setup Main Menu** > **System BIOS** > **Memory Settings**。

### **表 4. 記憶體設定詳細資料**

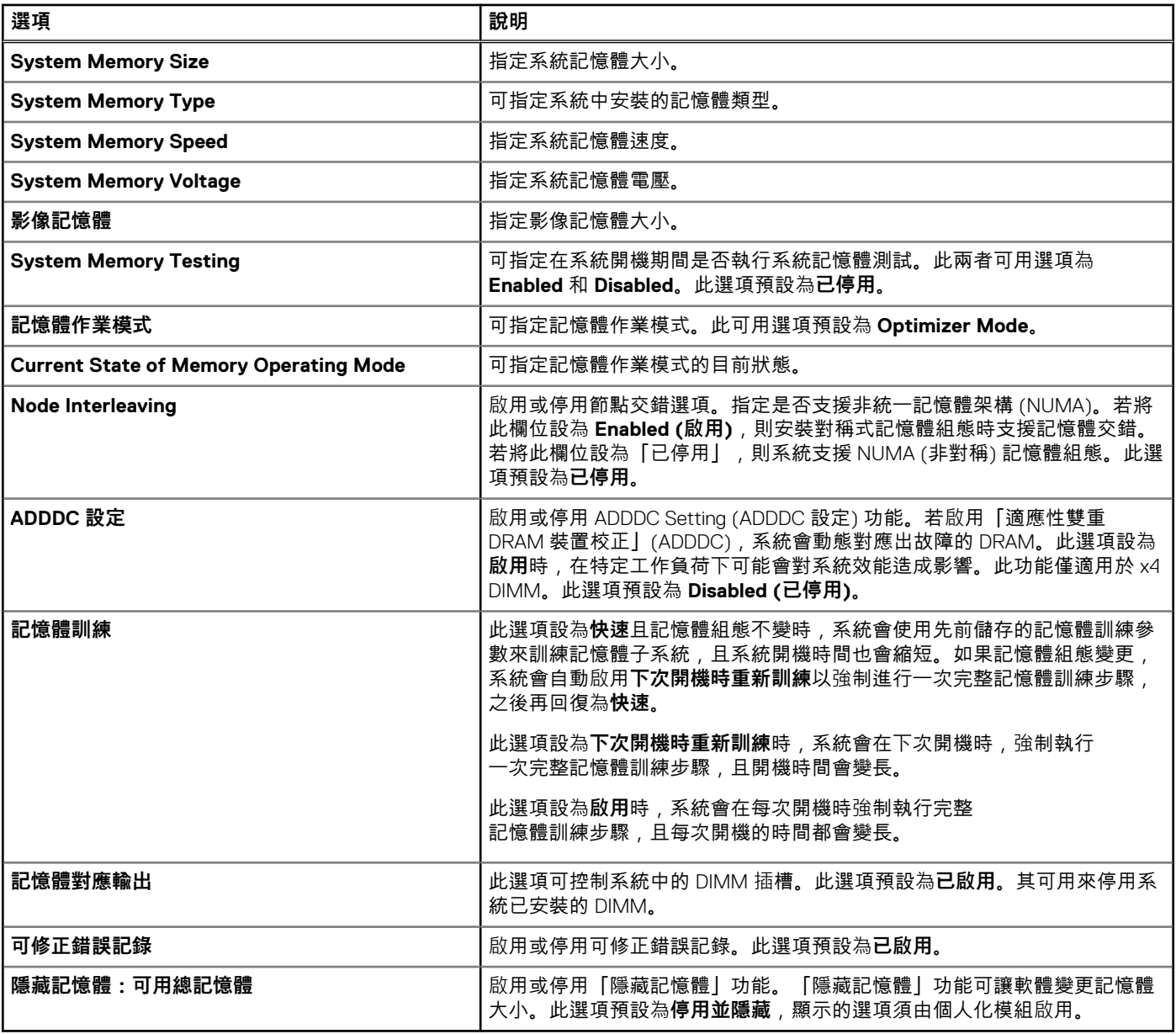

### **持續性記憶體詳細資料**

您可以在《PMem User's Guide》(PMem 使用者指南) 中找到**持續性記憶體**畫面的詳細資料,網址為︰[https://www.dell.com/](https://www.dell.com/poweredgemanuals) [poweredgemanuals](https://www.dell.com/poweredgemanuals)。

### **處理器設定**

若要檢視 **Processor Settings** 畫面,請啟動系統電源,按下 F2 鍵,然後按一下 **System Setup Main Menu** > **System BIOS** > **Processor Settings**。

### **表 5. Processor Settings 詳細資料**

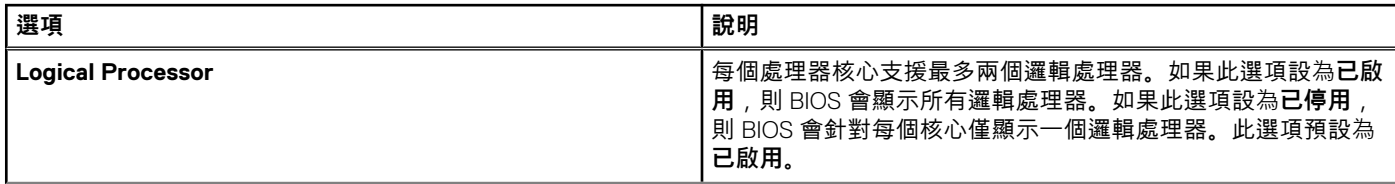

### **表 5. Processor Settings 詳細資料 (續)**

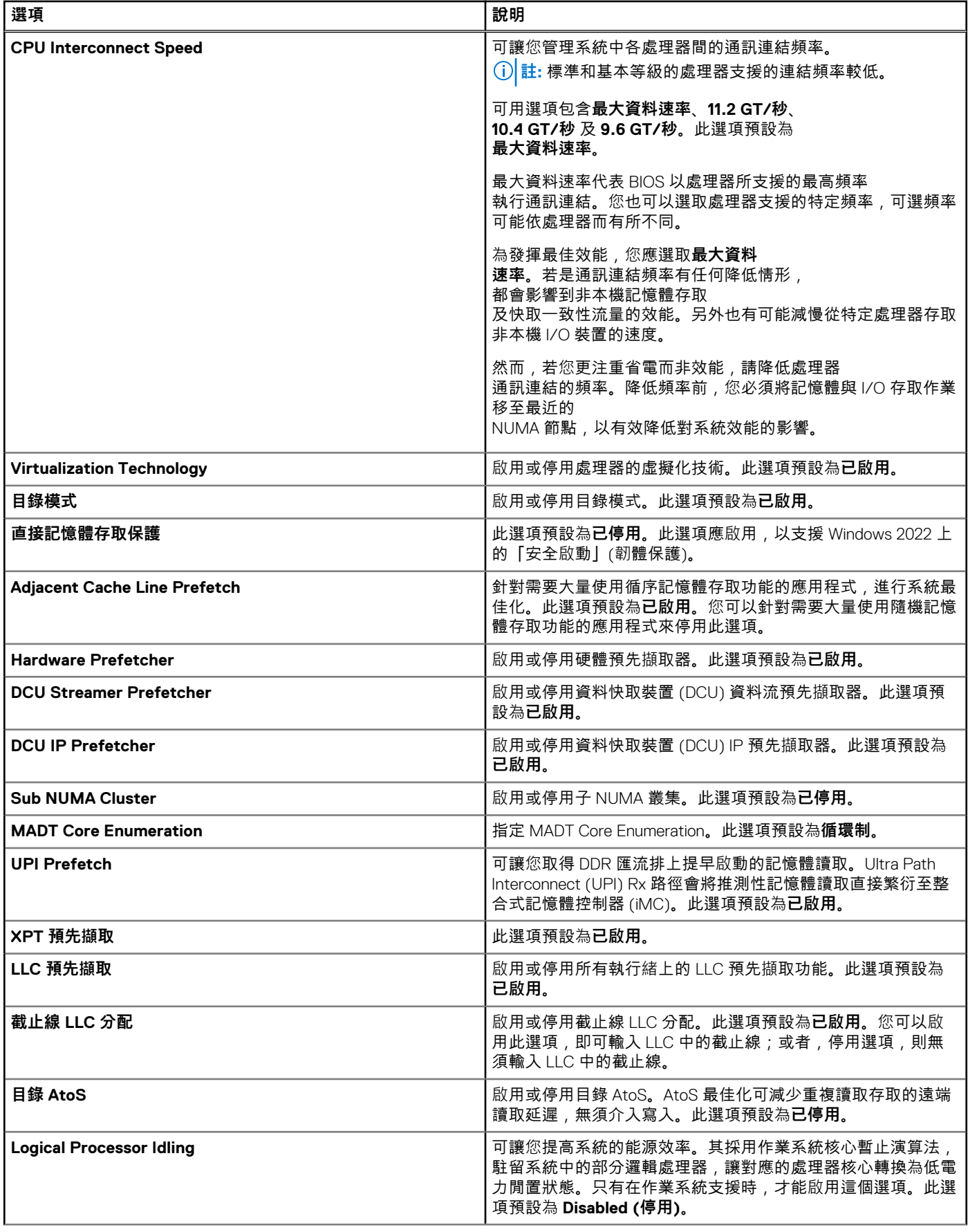

### **表 5. Processor Settings 詳細資料 (續)**

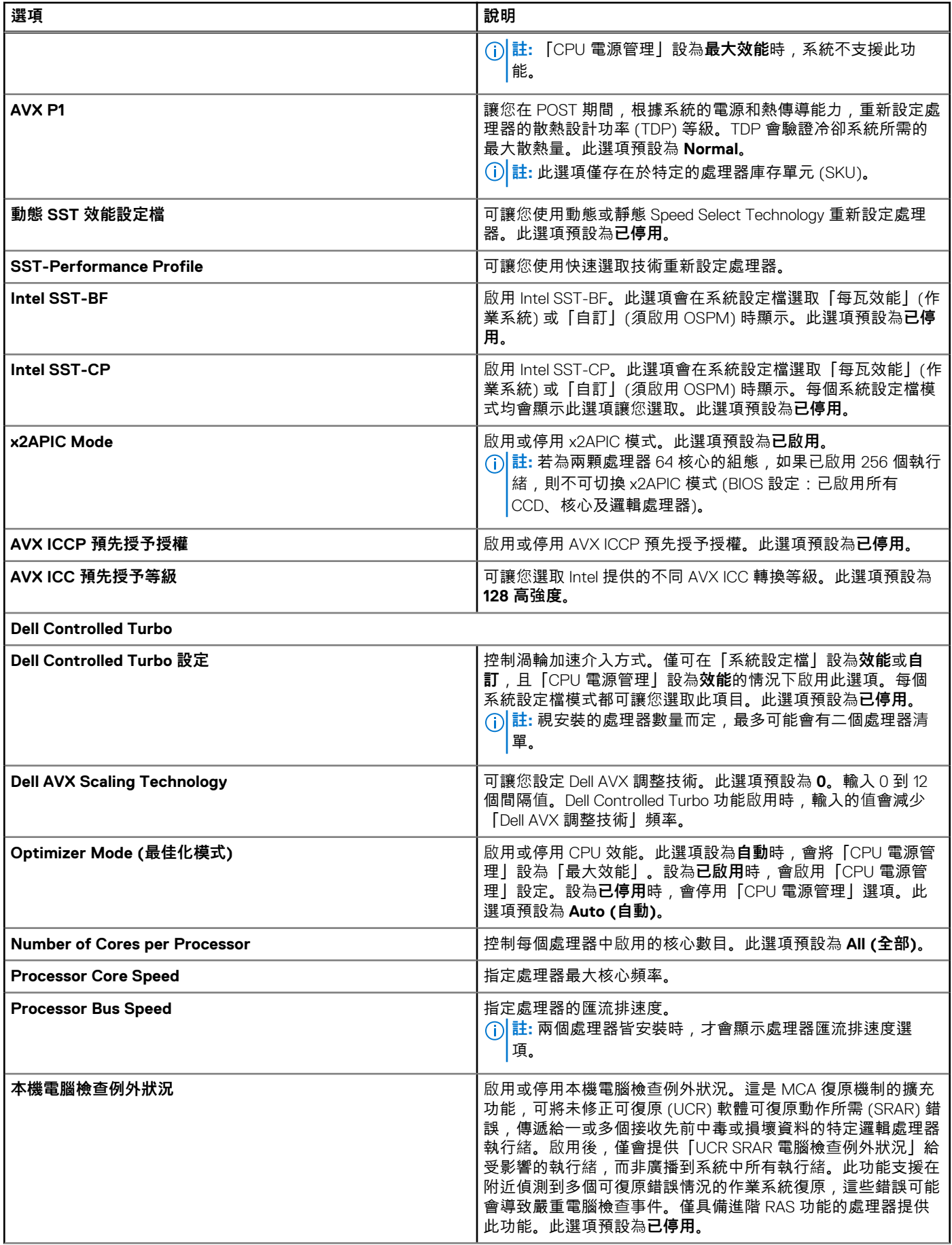

### **表 5. Processor Settings 詳細資料 (續)**

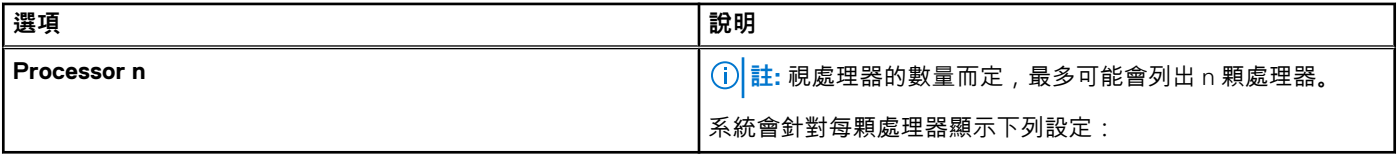

### **表 6. 處理器 n 詳細資料**

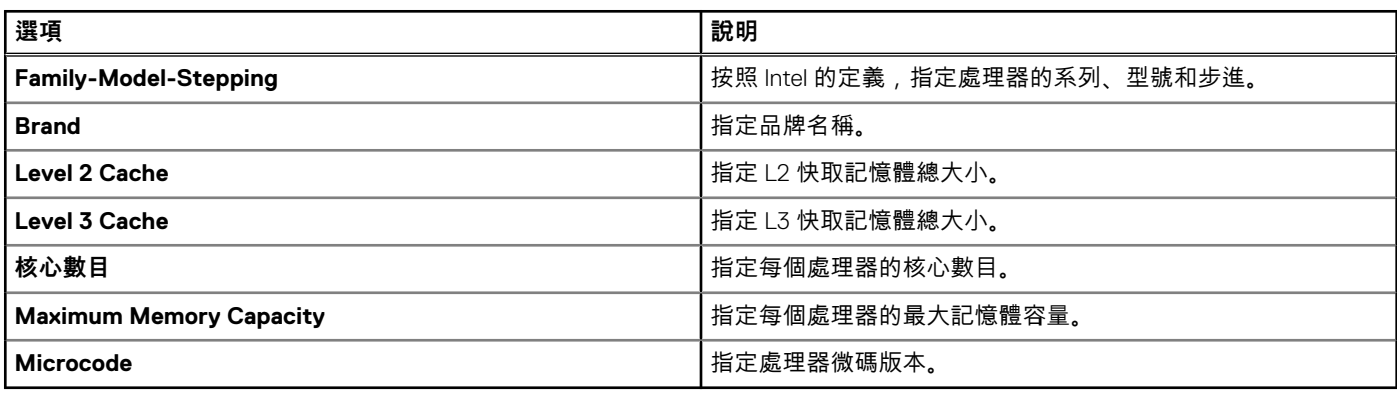

### **SATA 設定**

若要檢視 **SATA Settings** 畫面,請啟動系統電源,按下 F2 鍵,然後按一下 **System Setup Main Menu** > **System BIOS** > **SATA Settings**。

### **表 7. SATA Settings 詳細資料**

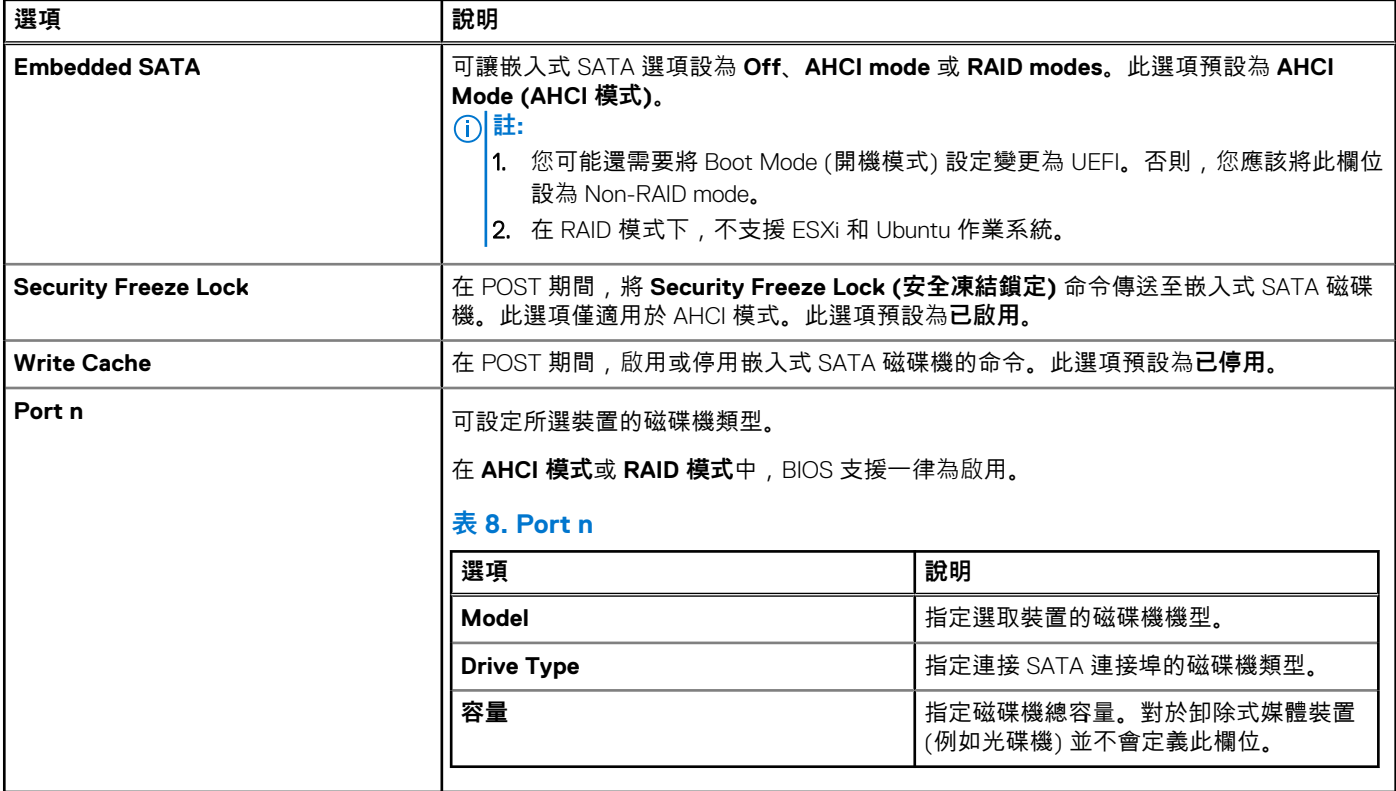

### **NVMe Settings**

此選項可設定 NVMe 磁碟機模式。如果系統包含您要在 RAID 陣列中設定的 NVMe 磁碟機,則必須將此欄位和 SATA Settings 選單中 的 Embedded SATA 欄位設為 RAID Mode。您可能還需要將 Boot Mode 設定變更為 UEFI。

若要檢視 **NVMe 設定**畫面,請開啟系統電源並按下 F2,然後按一下**系統設定主選單** > **系統 BIOS** > **NVMe 設定**。

#### **表 9. NVMe 設定詳細資料**

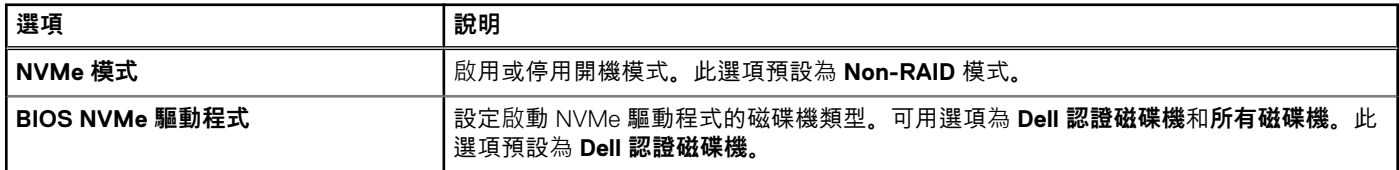

### **Boot Settings**

您可以使用「開機設定」畫面,將開機模式設為 **BIOS** 或 **UEFI**。亦可指定開機順序。

- UEFI:整合可延伸韌體介面 (UEFI) 是作業系統及平台韌體之間的新介面。此介面包含了具平台相關資訊的資料表, 以及作業系 統及其載入器可用的開機及執行階段服務呼叫。只有在「開機模式」設為 **UEFI** 時,才能發揮以下優點:
	- 支援大於 2TB 的磁碟機分割區。
	- 增強型安全性 (例如「UEFI 安全開機」)。
	- 加快開機時間。
	- **註:** 若要從 NVMe 磁碟機開機,您只能使用 UEFI 開機模式。

● **BIOS**:**BIOS Boot Mode (BIOS 開機模式)** 是傳統的開機模式,並保留下來作為回溯相容性。

若要檢視 **Boot Settings** 畫面,請啟動系統電源,按下 F2 鍵,然後按一下 **System Setup Main Menu** > **System BIOS** > **Boot Settings**。

#### **表 10. 開機設定詳細資料**

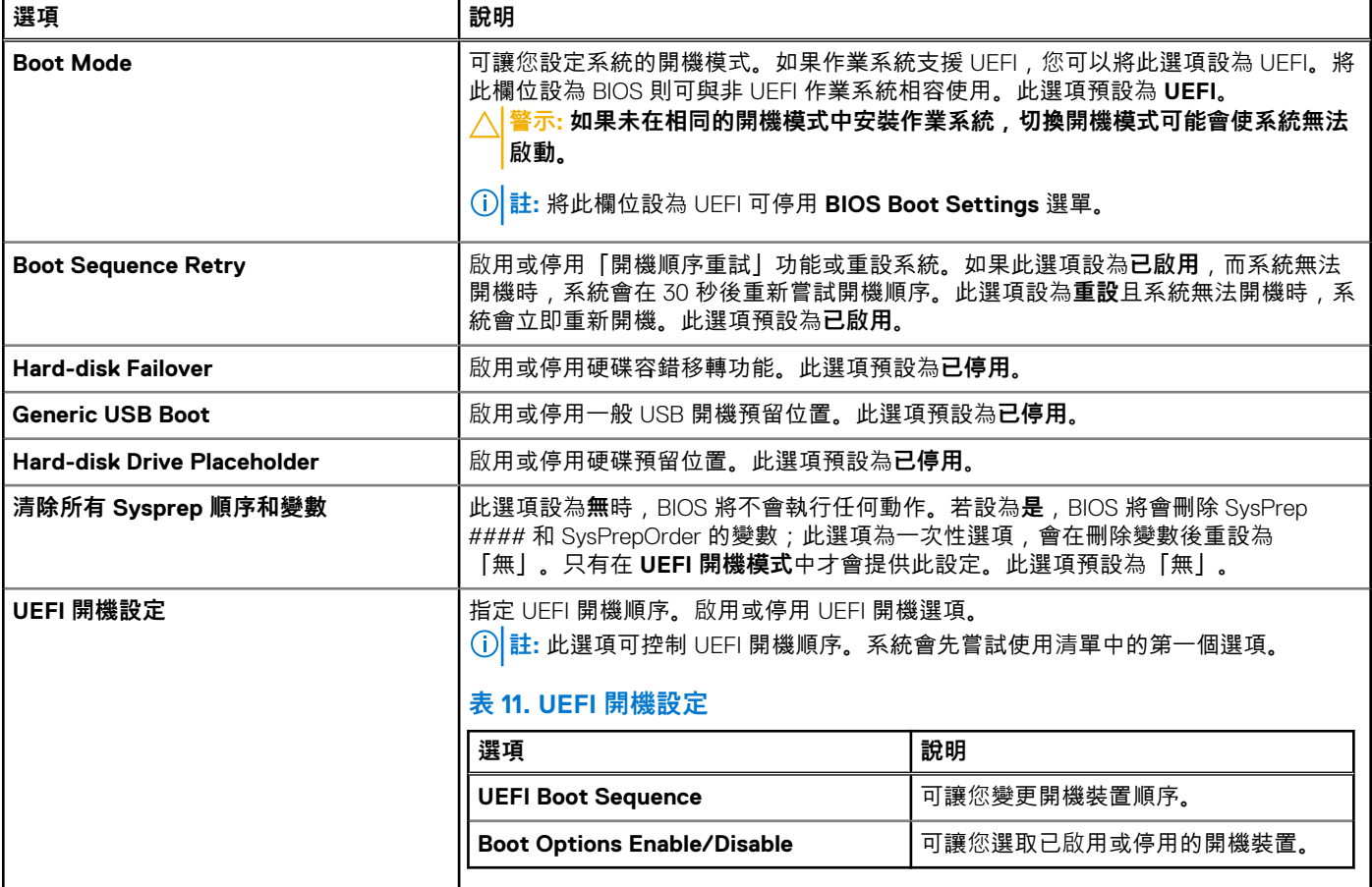

### **選擇系統開機模式**

系統設定可讓您指定下列其中一個開機模式以安裝您的作業系統 :

- UEFI 開機模式 (預設值) 是增強型 64 位元開機介面。 如果您將系統設定為開機進入 UEFI 模式,此設定將取代系統 BIOS。
- 1. 從 **System Setup Main Menu (系統設定主選單)**,按一下 **Boot Settings (開機設定)**,然後選取 **Boot Mode (開機模式)**。
- 2. 選取您要讓系統開機進入的 UEFI 開機模式。

**警示: 如果未在相同的開機模式中安裝作業系統,切換開機模式可能會使系統無法啟動。**

3. 在系統以指定的開機模式開機後,繼續從該模式安裝您的作業系統。

**註:** 作業系統必須與 UEFI 相容,才能從 UEFI 開機模式安裝。DOS 與 32 位元作業系統不支援 UEFI,只能從 BIOS 開機模式安 裝。

**註:** 如需有關支援作業系統的最新資訊,請前往 [www.dell.com/ossupport](https://www.dell.com/ossupport)。

### **變更開機順序**

#### **關於此工作**

如果您想要從 USB 隨身碟或光碟機開機,您可能需要變更開機順序。如果您選取 **BIOS** 作為 **Boot Mode (開機模式)**,下列指示可能 會有所不同。

**註:** 變更磁碟機開機順序僅支援 BIOS 開機模式。

#### **步驟**

- 1. 在 **System Setup Main Menu** 畫面中,按一下 **System BIOS** > **Boot Settings** > **UEFI Boot Settings** > **UEFI Boot Sequence**。
- 2. 使用方向鍵選取開機裝置,然後使用加號 (+) 和減號 (-) 鍵順序向上或向下移動裝置的排序。
- 3. 按一下**結束**,然後按一下**是**,以在結束時儲存設定值。

**註:** 您亦可視需要啟用或停用開機順序裝置。

### **網路設定**

若要檢視 **Network Settings** 畫面,請開啟系統電源並按下 F2 鍵,然後按一下 **System Setup Main Menu** > **System BIOS** > **Network Settings**。

**註:** BIOS 開機模式不支援 Network Settings。

### **表 12. Network Settings 詳細資料**

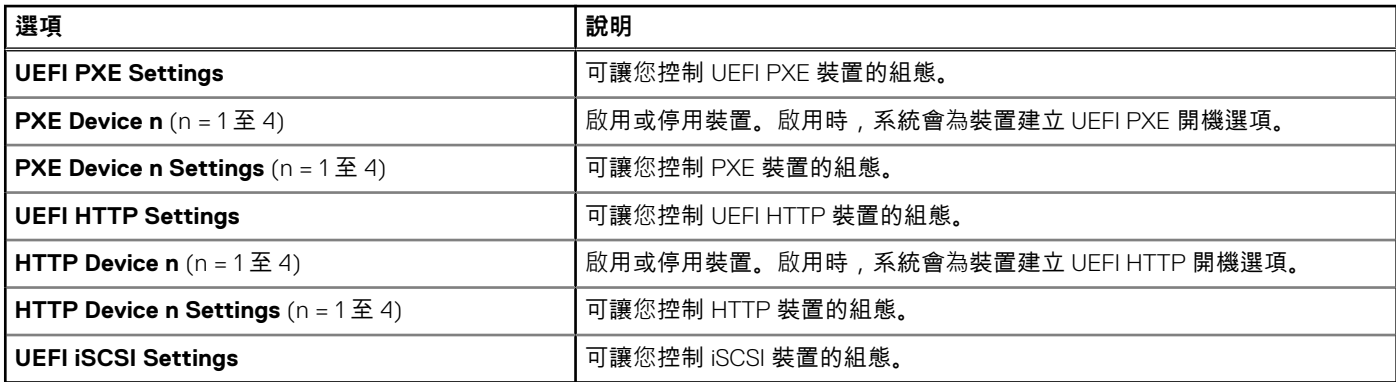

#### **表 13. PXE Device n Settings 詳細資料**

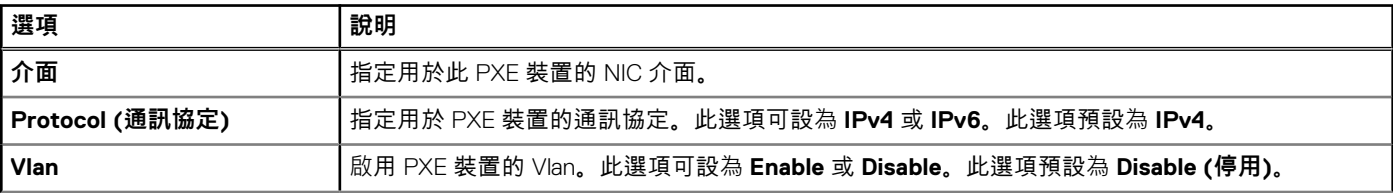

### **表 13. PXE Device n Settings 詳細資料 (續)**

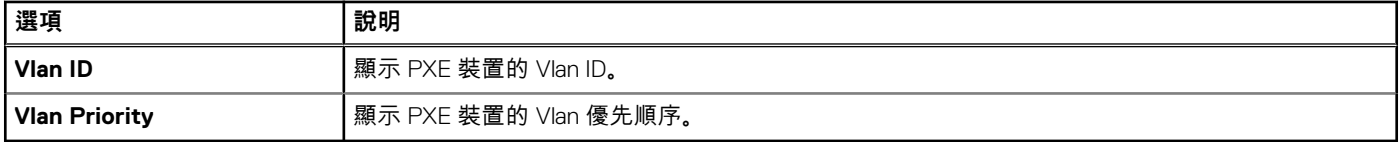

### **表 14. UEFI iSCSI Settings 畫面詳細資訊**

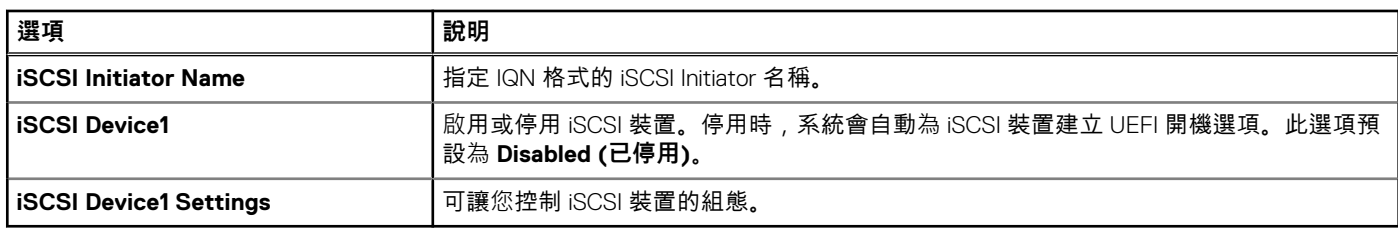

### **表 15. ISCSI Device1 Settings 畫面詳細資訊**

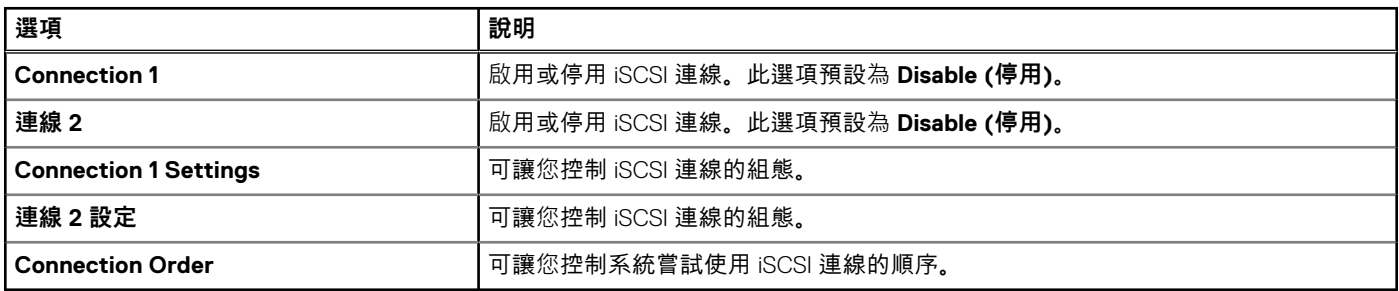

### **整合式裝置**

若要查看 **Integrated Devices** 畫面,請開啟系統電源,按下 F2,然後按一下 **System Setup Main Menu** > **System BIOS** > **Integrated Devices**。

### **表 16. Integrated Devices 詳細資訊**

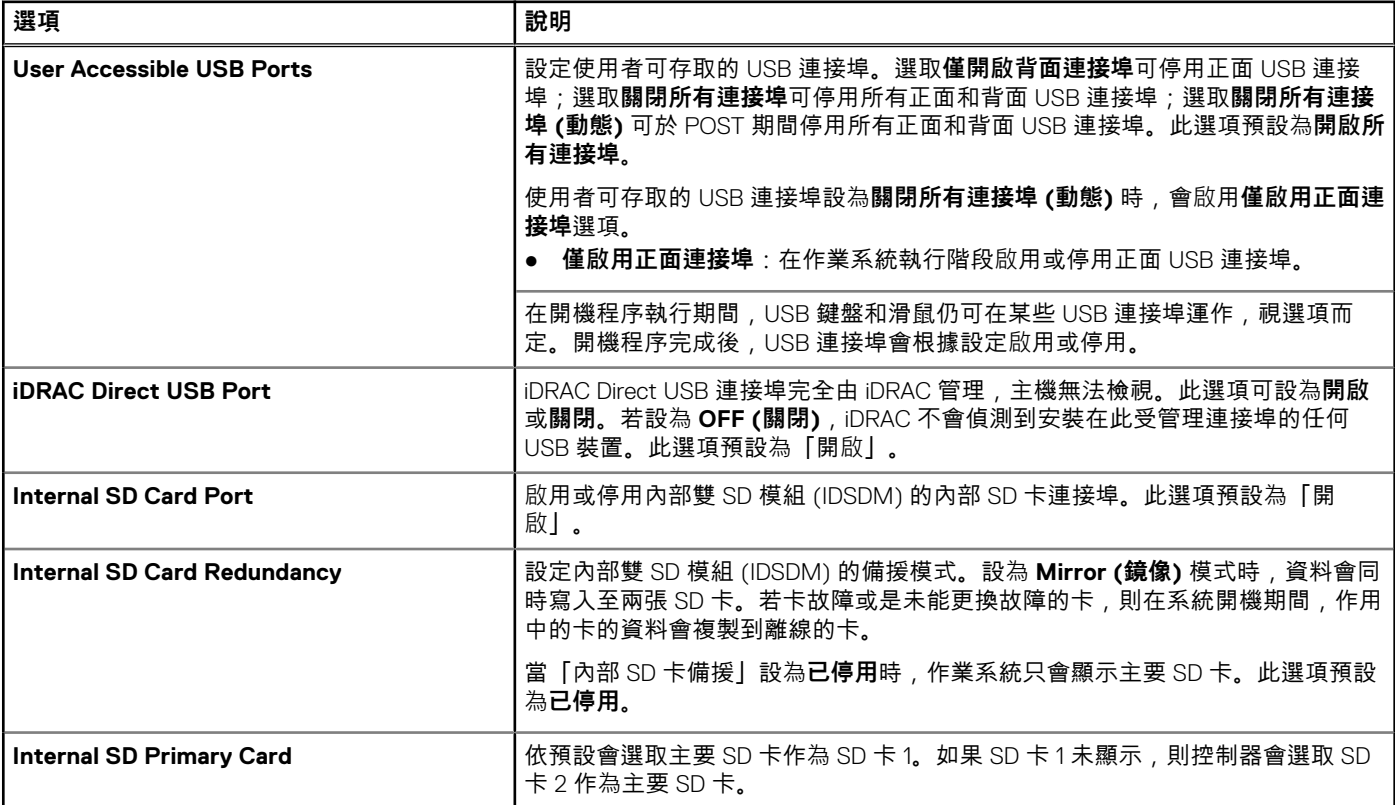

### **表 16. Integrated Devices 詳細資訊 (續)**

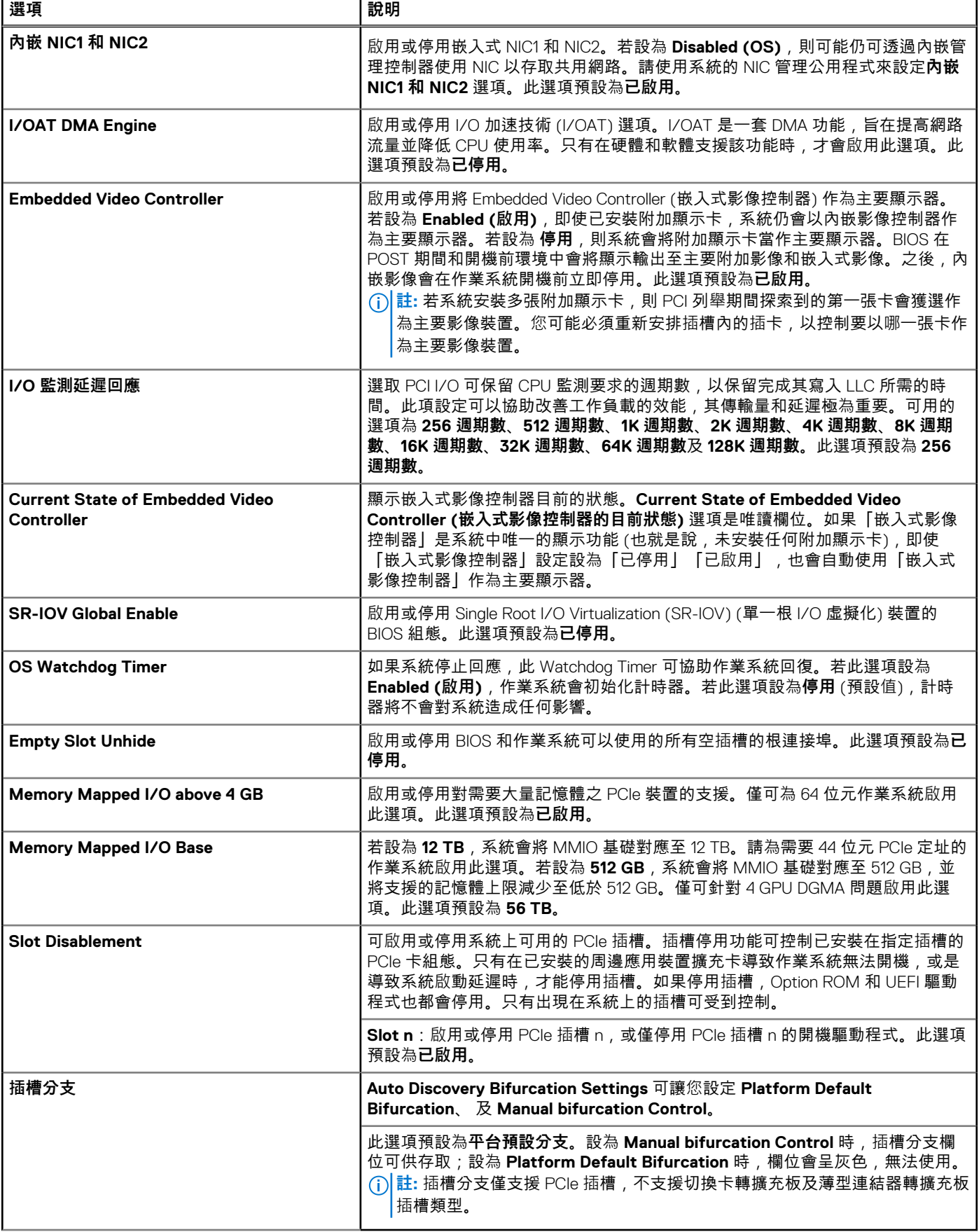

### **序列通訊**

若要檢視 **Serial Communication** 畫面,請啟動系統電源,按下 F2 鍵,然後按一下 **System Setup Main Menu** > **System BIOS** > **Serial Communication**。

**註:** PowerEdge R750xa 系統可選配序列埠。只有在系統安裝 COM 序列埠後,才可使用「序列通訊」選項。

#### **表 17. Serial Communication 詳細資料**

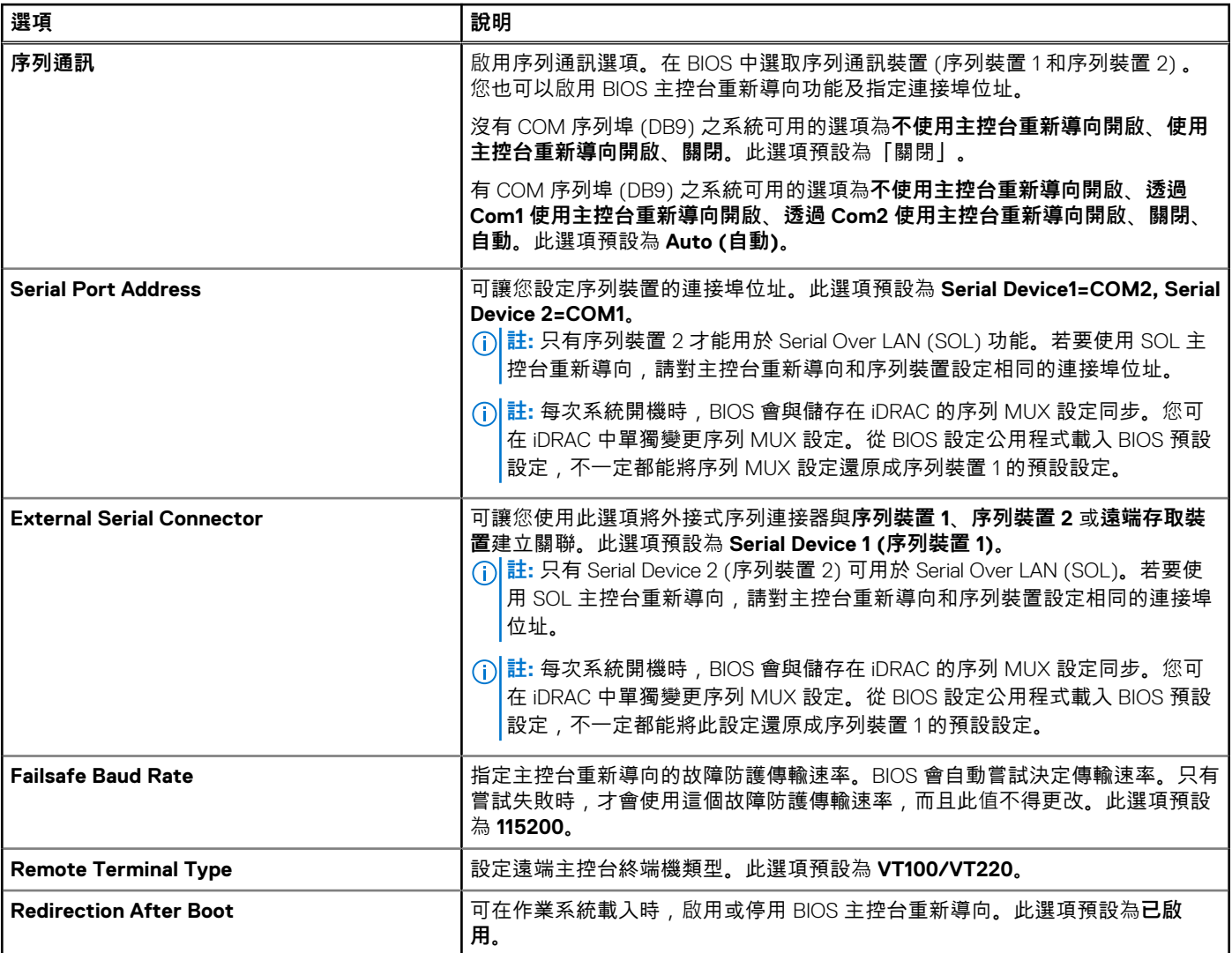

### **系統設定檔設定**

若要檢視 **System Profile Settings** 畫面,請啟動系統電源,按下 F2 鍵,然後按一下 **System Setup Main Menu** > **System BIOS** > **System Profile Settings**。

#### **表 18. System Profile Settings 詳細資料**

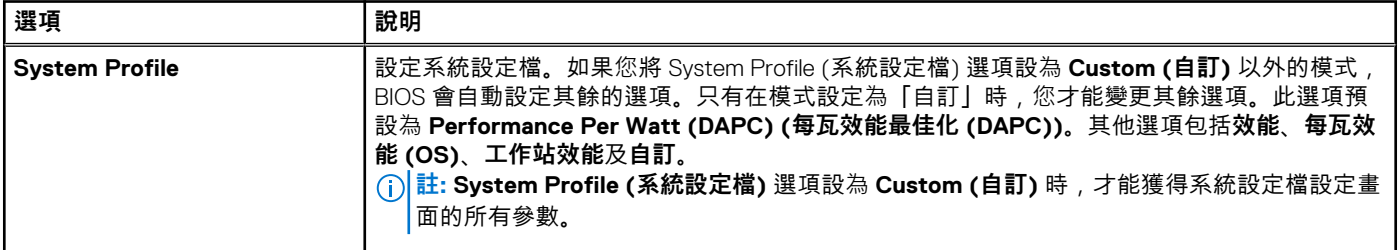

### **表 18. System Profile Settings 詳細資料 (續)**

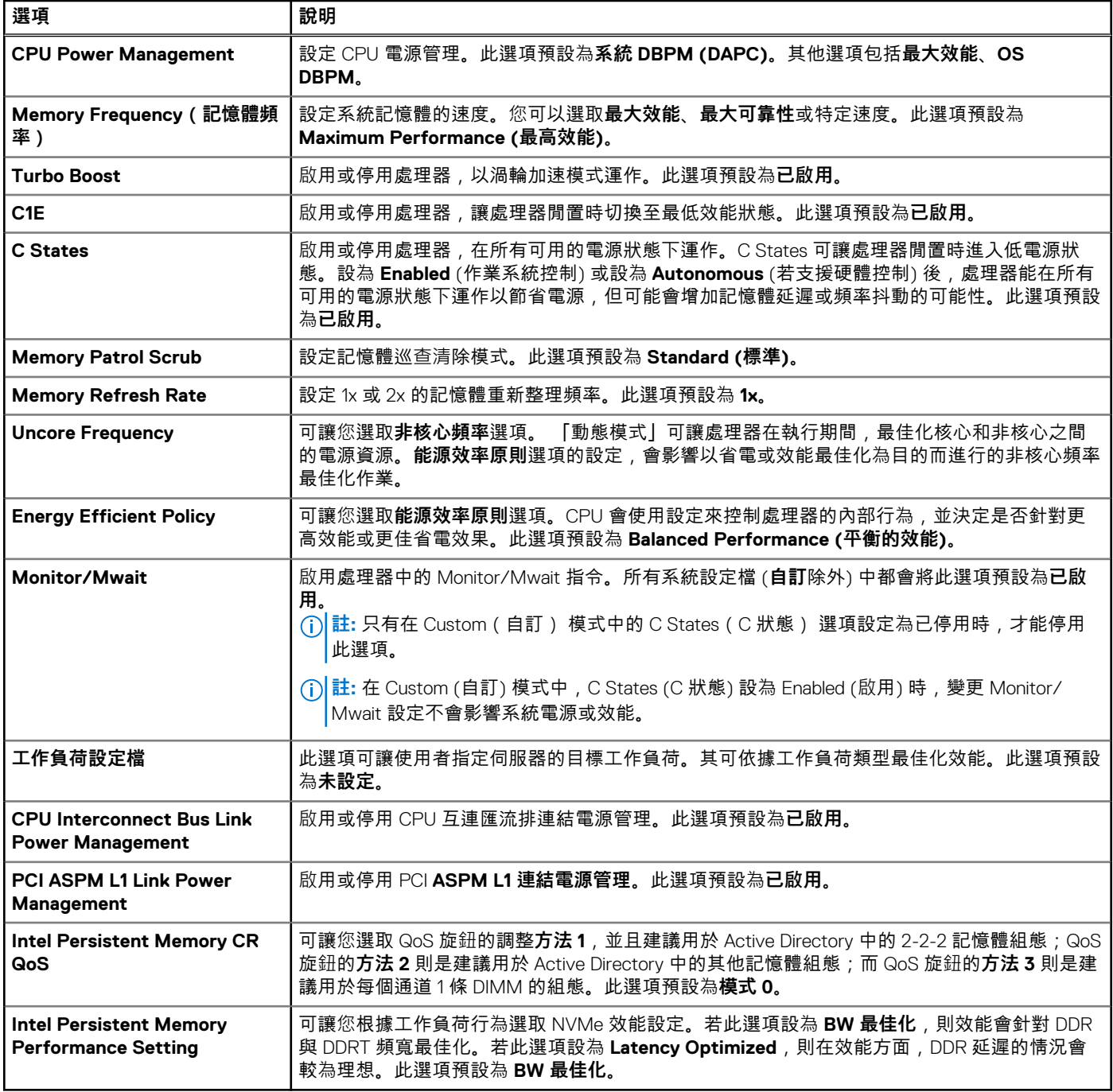

### **系統安全性**

若要檢視 **System Security** 畫面,請啟動系統電源,按下 F2 鍵,然後按一下 **System Setup Main Menu** > **System BIOS** > **System Security**。

### **表 19. System Security 詳細資料**

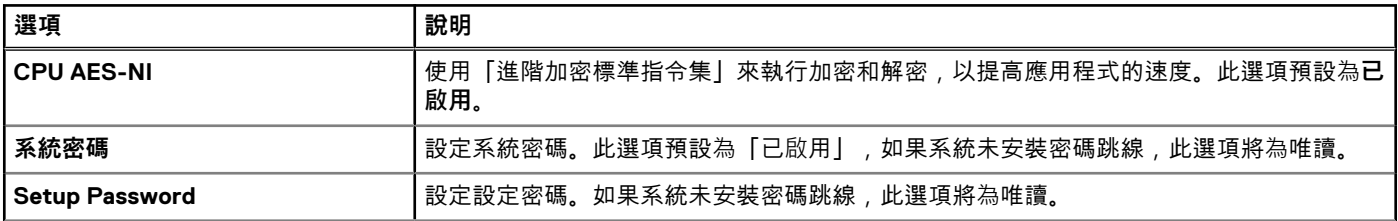

### **表 19. System Security 詳細資料 (續)**

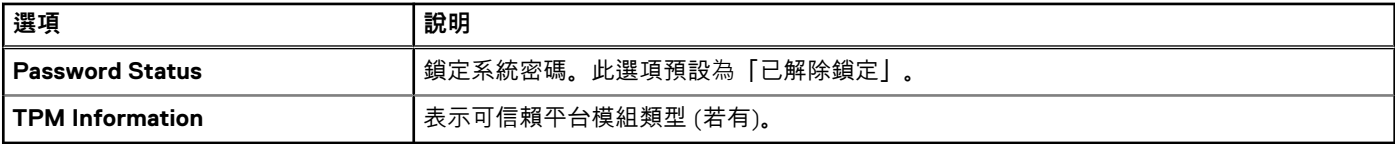

### **表 20. TPM 1.2 security 資訊**

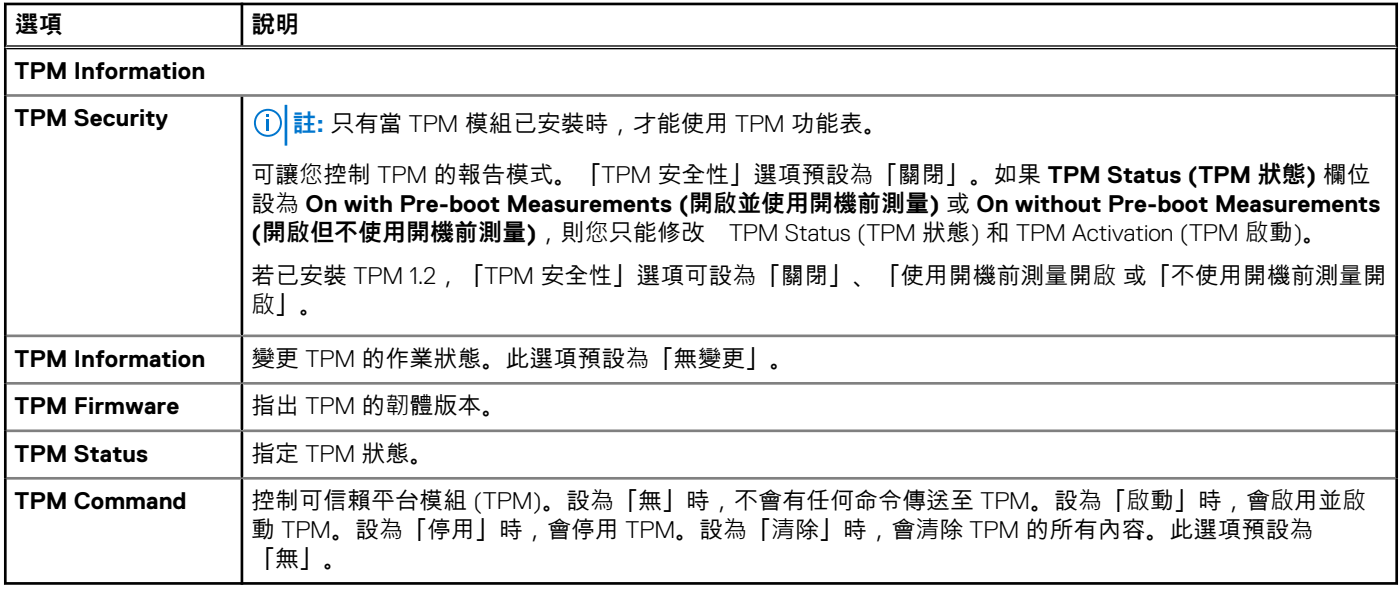

### **表 21. TPM 2.0 security 資訊**

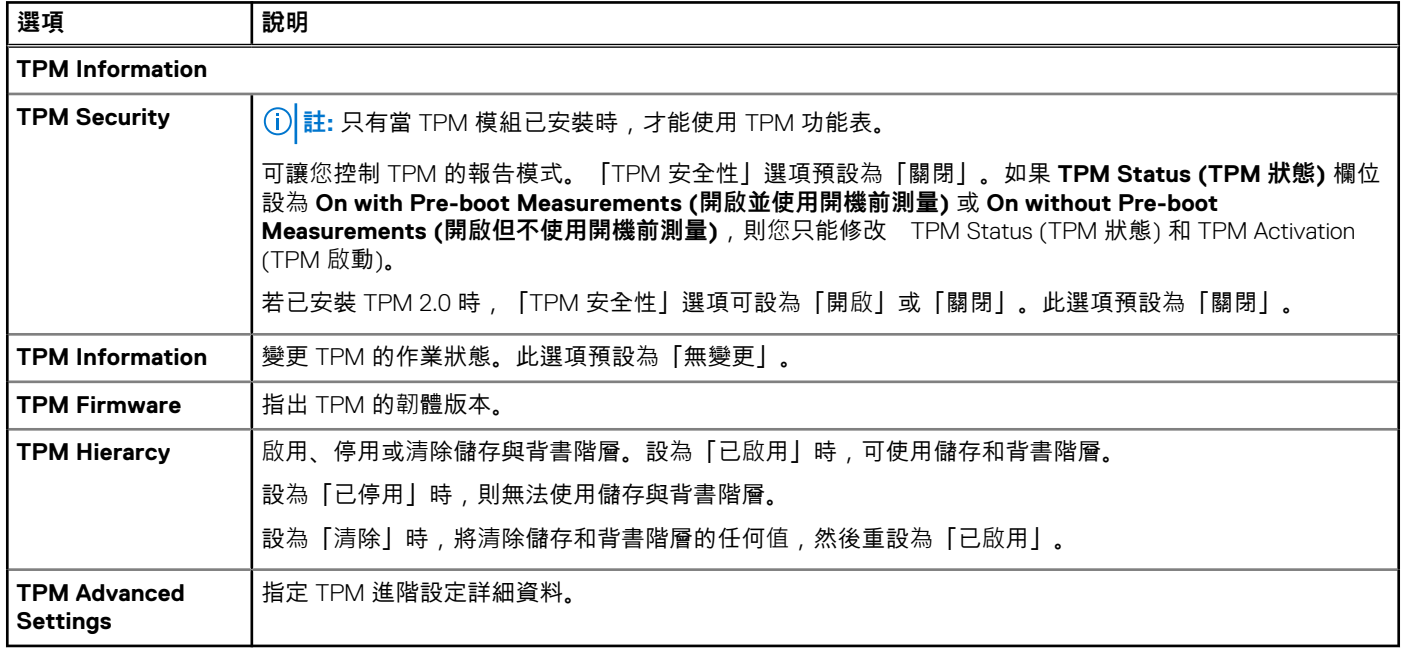

### **表 22. System Security 詳細資料**

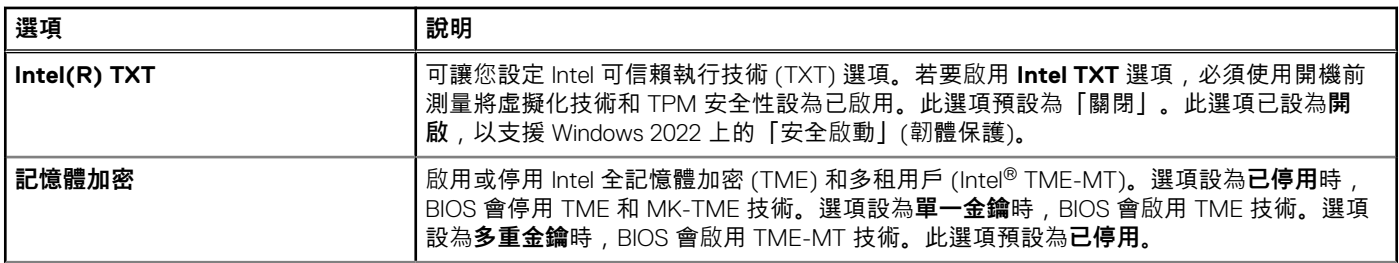

### **表 22. System Security 詳細資料 (續)**

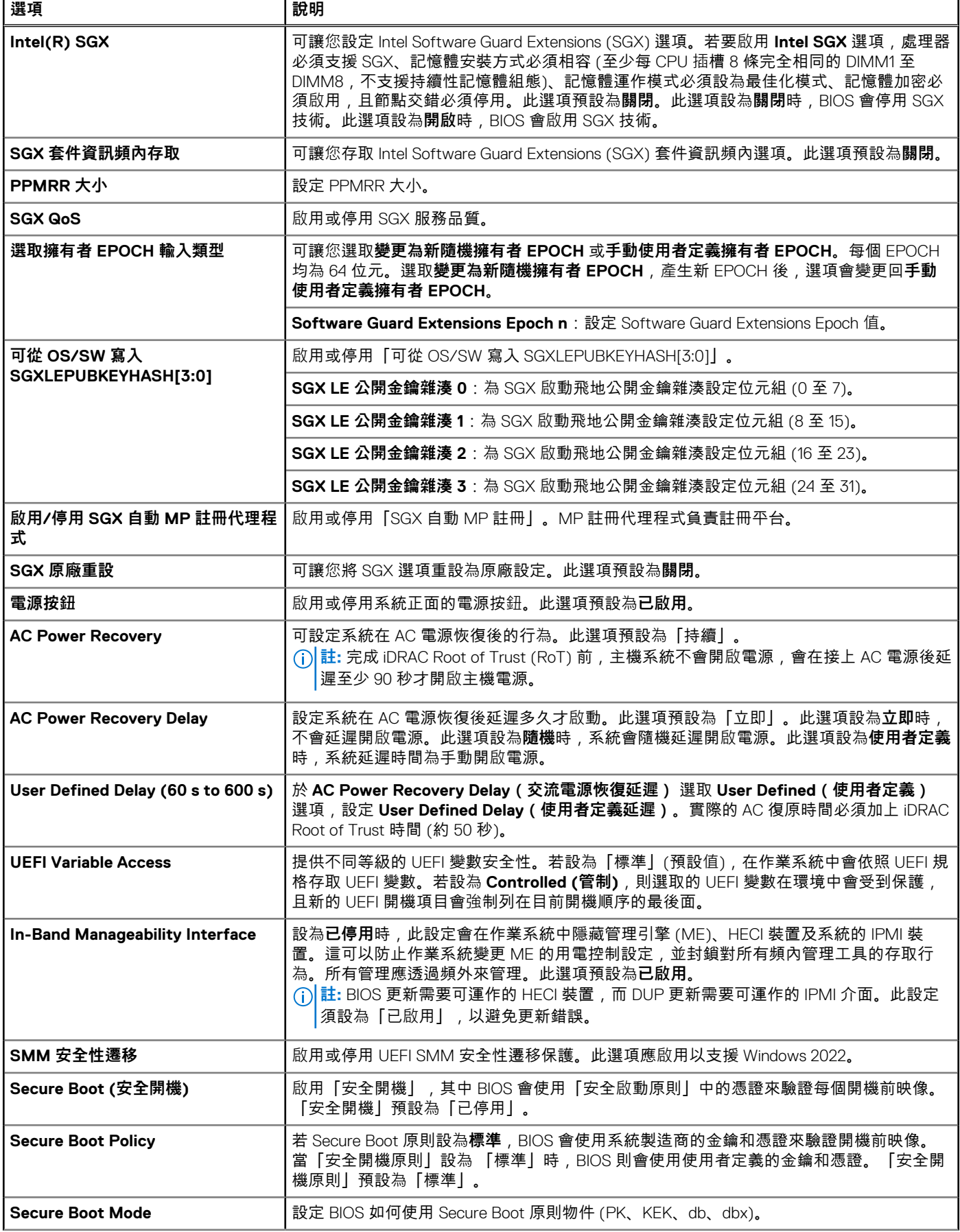

### **表 22. System Security 詳細資料 (續)**

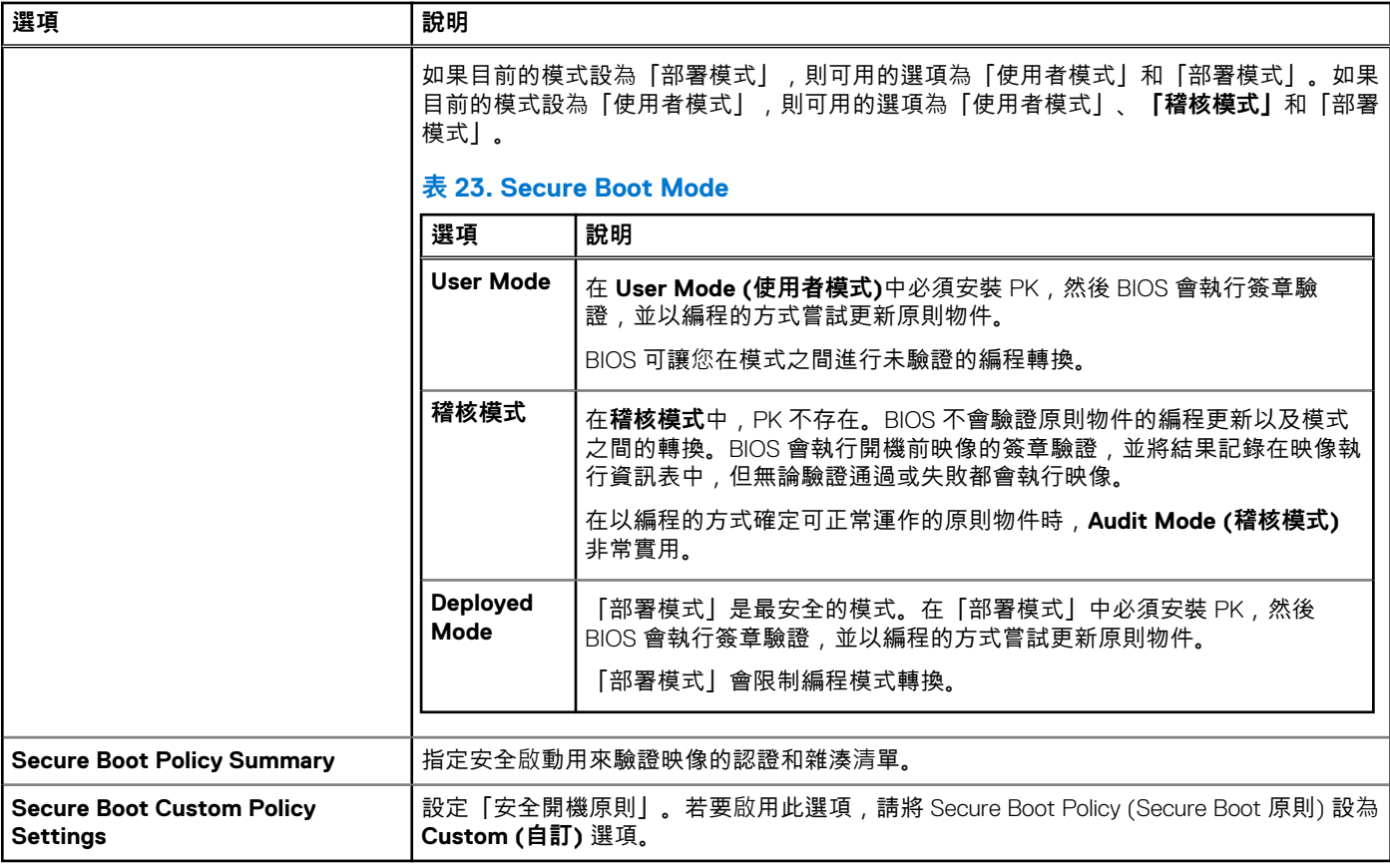

### **建立系統及設定密碼**

#### **事前準備作業**

確認密碼跳線已啟用。密碼跳線可啟用或停用系統密碼和設定密碼功能。如需詳細資訊,請參閱「系統跳線設定」一節。

**註:** 如果密碼跳線設定停用,將會刪除現有的系統密碼和設定密碼,而您不需要輸入系統密碼即可啟動系統。

### **步驟**

- 1. 若要進入 System Setup,請在開啟或重新啟動系統後,立即按下 F2 鍵。
- 2. 在 **System Setup Main Menu ( 系統設定主選單 )** 畫面上,按一下 **系統 BIOS** > **的系統安全性**。
- 3. 在 **系統安全性** 畫面中,確認 **Password Status** 已設為 **Unlocked**。
- 4. 在 **System Password** 欄位中,輸入您的系統密碼,然後按下 Enter 或 Tab 鍵。 指定系統密碼時,請遵循以下準則:
	- 密碼長度不超過 32 個字元。

畫面會出現訊息,提示您重新輸入系統密碼。

- 5. 重新輸入系統密碼,然後按一下 **OK**。
- 6. 在 **Setup Password** 欄位中,輸入您的設定密碼,然後按下 Enter 或 Tab 鍵。 出現訊息提示您重新輸入設定密碼。
- 7. 重新輸入設定密碼,然後按一下 **OK(確定**)。
- 8. 按下 Esc 鍵返回系統 BIOS 畫面。再次按下 Esc 鍵。
	- 出現訊息提示您儲存變更。
	- **註:** 在系統重新啟動前,密碼保護不會生效。

### **使用系統密碼來保護系統**

#### **關於此工作**

如果已指定設定密碼,系統將接受您的設定密碼作為替代系統密碼。

#### **步驟**

- 1. 開啟或重新啟動系統。
- 2. 輸入系統密碼,然後按下 Enter 鍵。

#### **後續步驟**

如果 **Password Status** 設為 **Locked**,重新開機後出現提示時,請輸入系統密碼並按下 Enter 鍵。

**註:** 如果輸入的系統密碼不正確,系統會顯示訊息,提示您重新輸入密碼。您有三次機會可嘗試輸入正確密碼。第三次嘗試失敗 後,系統會顯示錯誤訊息,說明系統已經停止運作,必須關閉。即使您關閉並重新啟動系統,錯誤訊息仍會持續顯示於畫面上, 直到您輸入正確的密碼為止。

### **刪除或變更系統與設定密碼**

#### **事前準備作業**

**註:** 如果「密碼狀態」設為「鎖定」,您便無法刪除或變更現有的系統或設定密碼。

#### **步驟**

- 1. 若要進入系統設定,請在開啟或重新啟動系統後,立即按 F2 鍵。
- 2. 在 **System Setup Main Menu** 畫面中,按一下 **System BIOS** > **System Security**。
- 3. 在 **System Security (系統安全性)** 畫面,確認 **Password Status (密碼狀態)** 設定為 **Unlocked (解除鎖定)**。
- 4. 在 **System Password** 欄位中,變更或刪除現有的系統密碼,然後按下 Enter 或 Tab 鍵。
- 5. 在 **設定密碼** 欄位中,變更或刪除現有的設定密碼,然後按下 Enter 或 Tab 鍵。 如果您變更系統與設定密碼,則會出現訊息提示您重新輸入新密碼。如果您刪除系統與設定密碼,則會出現訊息提示您確認是否 刪除。
- 6. 按下 Esc 鍵返回「系統 BIOS」畫面。再次按下 Esc 鍵,之後會出現訊息提示您儲存變更。
- 7. 選取「設定密碼」,變更或刪除現有的設定密碼,並按下 Enter 或 Tab 鍵。
	- **註:** 若您變更系統密碼或設定密碼,之後會出現訊息提示您重新輸入新密碼。若您刪除系統密碼或設定密碼,之後會出現訊 息提示您確認是否刪除。

### **在啟用設定密碼的情況下作業**

如果 **Setup Password (設定密碼)** 設為 **Enabled (啟用)**,則必須先輸入正確的設定密碼,才能修改系統設定選項。

如果您在三次嘗試機會內輸入的密碼皆不正確,系統會顯示下列訊息:

Invalid Password! Number of unsuccessful password attempts: <x> System Halted! Must power down.

即使您關閉並重新啟動系統,錯誤訊息仍會持續顯示,直到您輸入正確的密碼為止。下列選項為例外情形:

- 如果 **System Password (系統密碼)** 並未設為 **Enabled (啟用)**,也未透過 **Password Status (密碼狀態)** 選項鎖定,您可以指定 系統密碼。如需詳細資訊,請參閱「系統安全性設定畫面」一節。
- 您無法停用或變更現有的系統密碼。

**註:** 您可以使用密碼狀態選項和設定密碼選項來保護系統密碼,以防止未經授權的變更。

### <span id="page-19-0"></span>**Redundant OS Control**

若要檢視 **Redundant OS Control** 畫面,請開啟系統電源並按下 F2 鍵,然後按一下 **System Setup Main Menu** > **System BIOS** > **Redundant OS Control**。

### **表 24. Redundant OS Control 詳細資料**

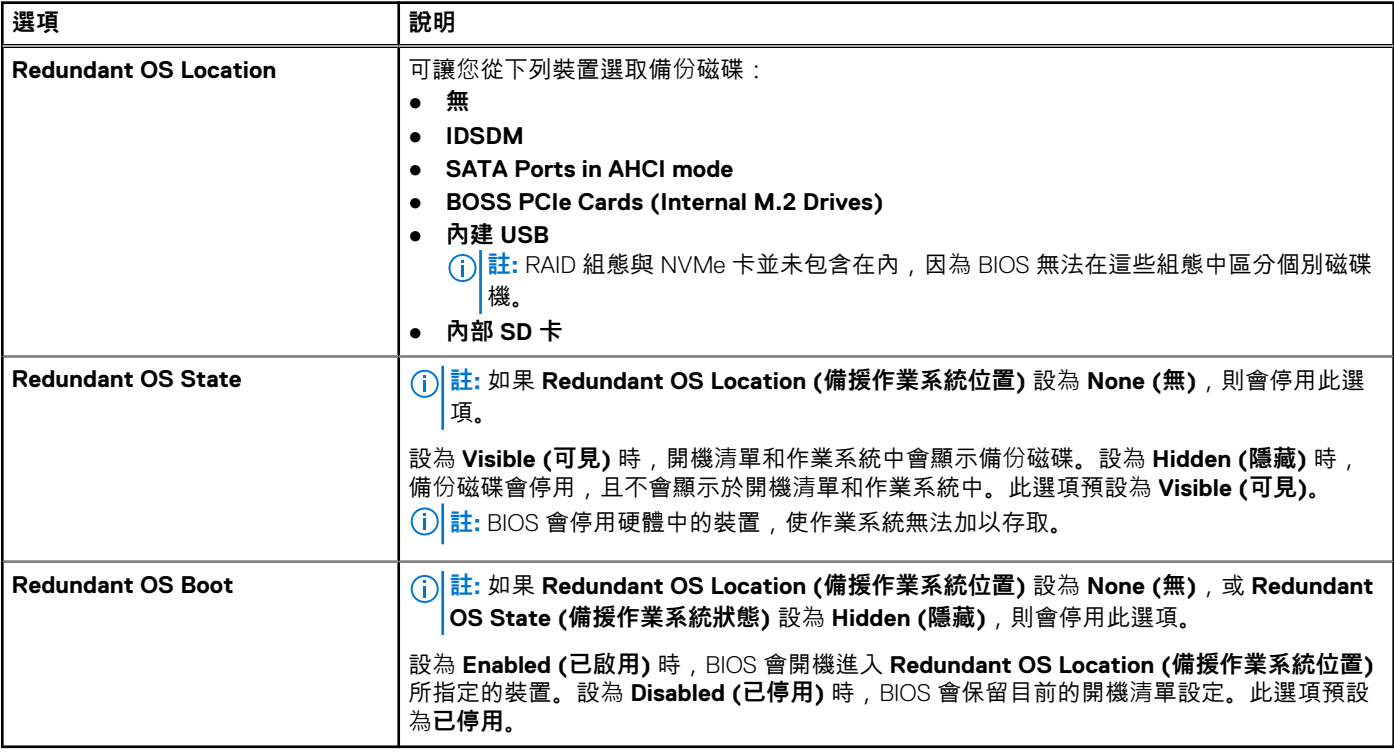

### **其他設定**

若要檢視 **Miscellaneous Settings** 畫面,請開啟系統電源並按下 F2 鍵,然後按一下 **System Setup Main Menu** > **System BIOS** > **Miscellaneous Settings**。

### **表 25. Miscellaneous Settings 詳細資訊**

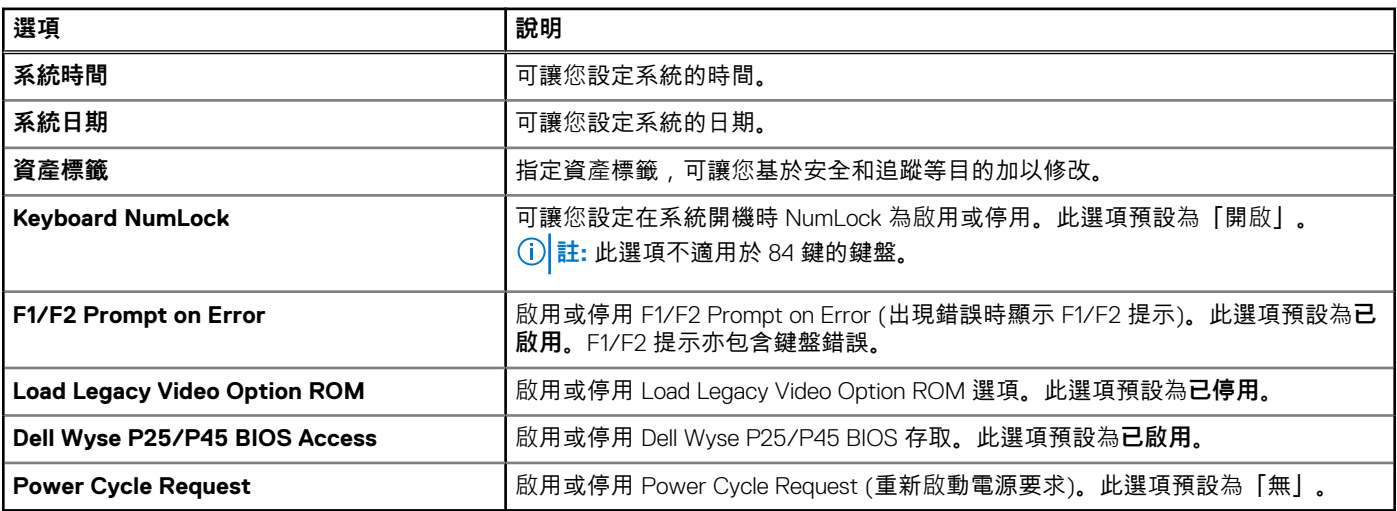

## **iDRAC 設定公用程式**

iDRAC 設定公用程式是使用 UEFI 來設定及配置 iDRAC 參數的介面。您可以使用 iDRAC 設定公用程式來啟用或停用各種 iDRAC 參 數。

<span id="page-20-0"></span>**註:** 在 iDRAC 設定公用程式使用部分功能,需要 iDRAC Enterprise 授權升級。

如需有關使用 iDRAC 的詳細資訊,請參閱《Integrated Dell Remote Access Controller User's Guide》(Integrated Dell Remote Access Controller 使用者指南),網址為:<https://www.dell.com/idracmanuals>。

### **裝置設定**

**Device Settings** 可讓您設定裝置參數,例如儲存控制器或網路卡。

# **Dell Lifecycle Controller**

Dell Lifecycle Controller (LC) 提供進階內嵌系統管理功能,包括系統部署、組態設定、更新、維護及診斷。LC 屬於 iDRAC 頻外解決 方案和 Dell 系統內嵌整合可延伸韌體介面 (UEFI) 應用程式的一部分。

## **嵌入式系統管理**

Dell Lifecycle Controller 可以在系統的整個生命週期期間提供進階內嵌系統管理功能。Dell Lifecycle Controller 可在開機順序期間啟 動,且可獨立於作業系統外運作。

**註:** 某些平台組態可能不支援 Dell Lifecycle Controller 提供的完整功能集。

如需有關設定 Dell Lifecycle Controller、設定硬體與韌體,以及部署作業系統的詳細資訊,請參閱 Dell Lifecycle Controller 說明文件, 網址為:<https://www.dell.com/idracmanuals>。

# **開機管理程式**

**Boot Manager** 選項可讓您選取開機選項和診斷公用程式。 若要進入 **Boot Manager**,請開啟系統電源,然後按下 F11 鍵。

#### **表 26. Boot Manager 詳細資料**

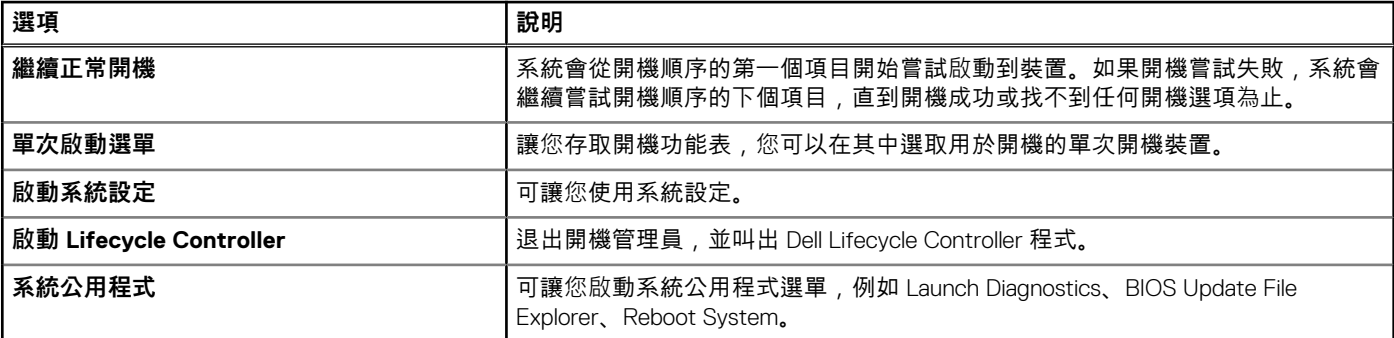

# **PXE 啟動**

您可以使用開機前執行環境 (PXE) 選項,以從遠端開機並設定已連線至網路的系統。

若要存取 **PXE boot (PXE 開機)** 選項,請啟動系統並在 POST 期間按下 F12,而非從 BIOS Setup (BIOS 設定) 使用標準開機順序。這 麼做不會叫出任何選單也無法管理網路裝置。